# **Blackberry - Quick Start Guide - PrivateGSM Professional**

## PrivateGSM Professional Quick Start Guide for BlackBerry

This guide provides you easy step-by-step instructions to help you get started with PrivateGSM Professional.

#### Making a secure call with PrivateGSM

Calling with PrivateGSM is very easy. Select "**Dial secure call**". After your address appears and select a name to initiate a secure call.

<span id="page-0-0"></span>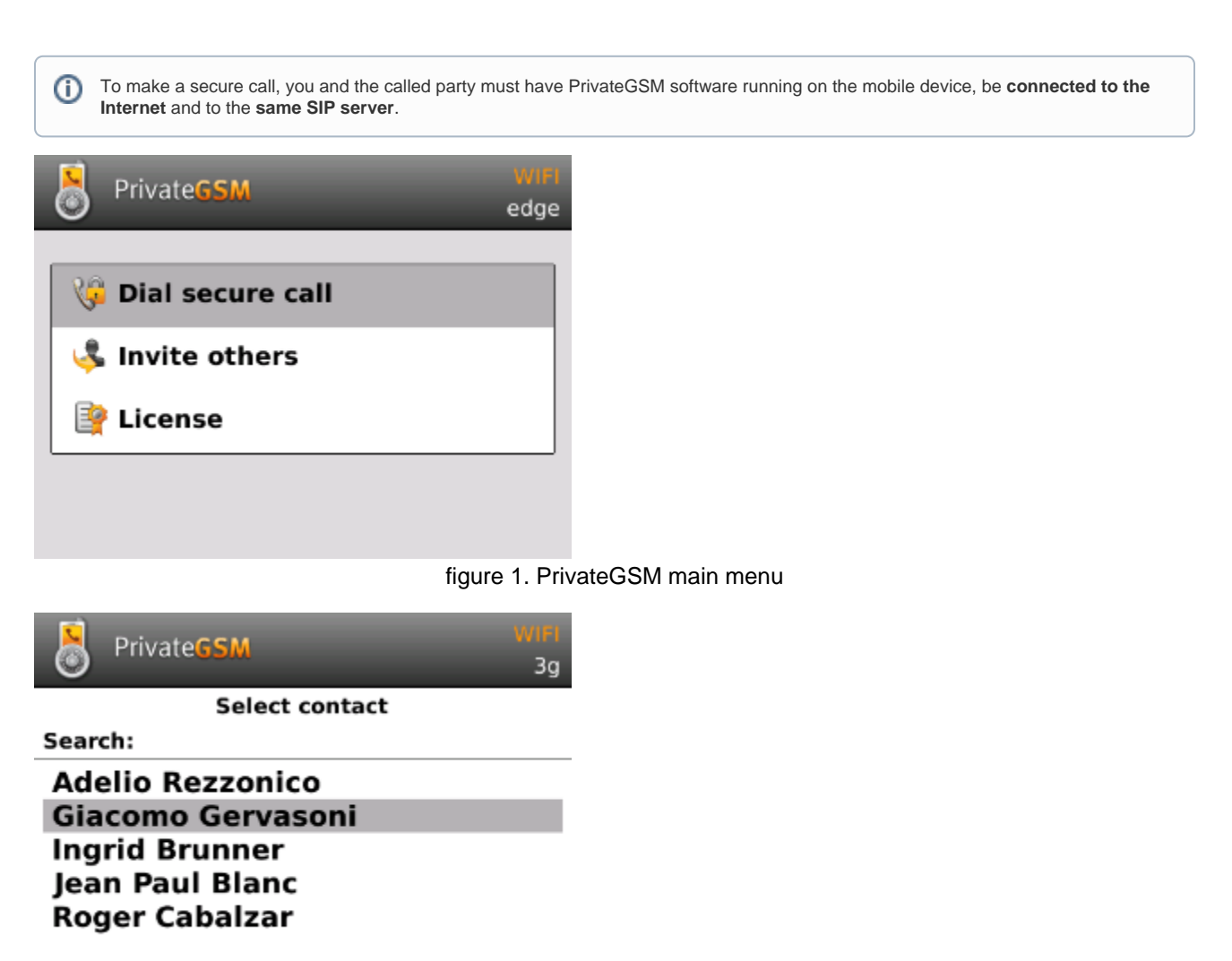

figure 2. you address book is shared with PrivateGSM

<span id="page-0-1"></span>You can make a secure call to any arbitrary number (presuming that the call peer has PrivateGSM connected) by simply entering the number on PrivateGSM main menu and pressing the dial button.

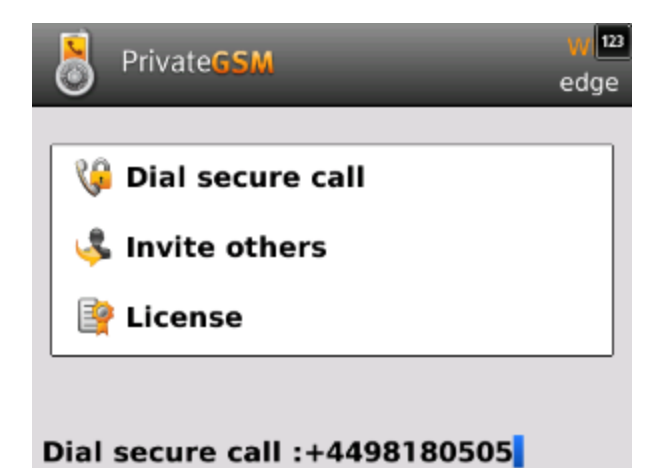

figure 3. dial a number without picking it from your address book

#### Receiving a secure call with PrivateGSM

Once PrivateGSM is installed and all the settings are correctly configured on your device, you are able to receive a secure call. PrivateGSM displays a screen when an incoming secure call is arrives to your phone. Press the **Accept** (green) button to allow the connection. After the system have exchanged and verified the security keys the you can start the conversation.

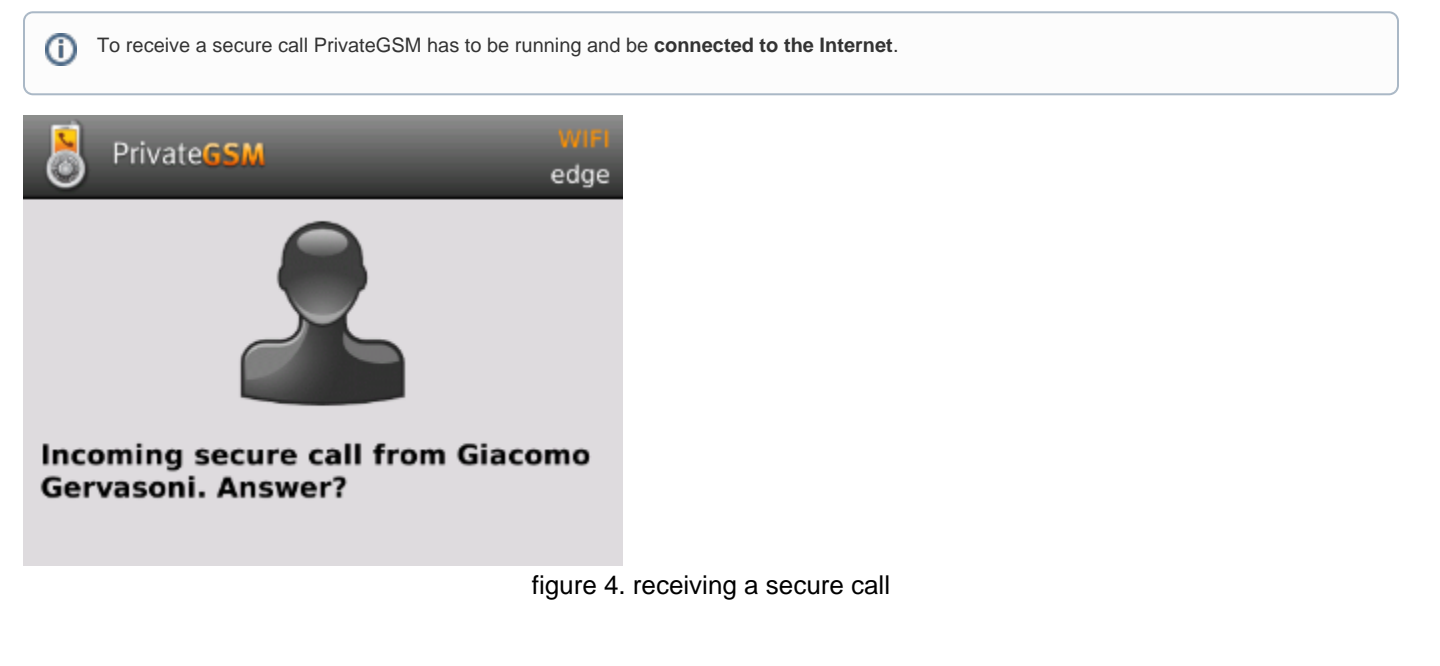

#### Call connection phases

To establish a call PrivateGSM completes three phases indicated by three icons:

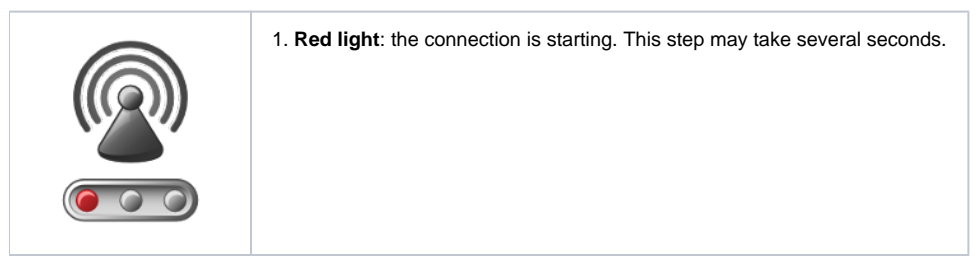

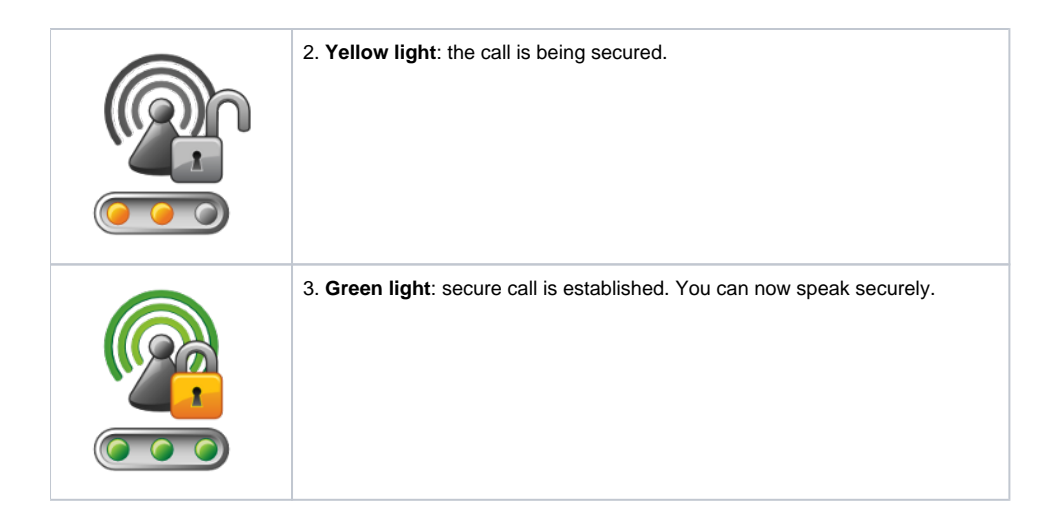

### Checking your security

A PrivateGSM phone call **is always encrypted**. To check that nobody is intercepting the call, you must verify the security verification words with you remote party. After the call has been connected PrivateGSM displays the same two security verification words at the bottom of the screen to both parties. If both of you and your contact see the same **security verification words** then the call is secure. The security verification words are **different each time** you make or receive a secure call. If the words are not the same hang up the call immediately as this may be a sign of a security attack.

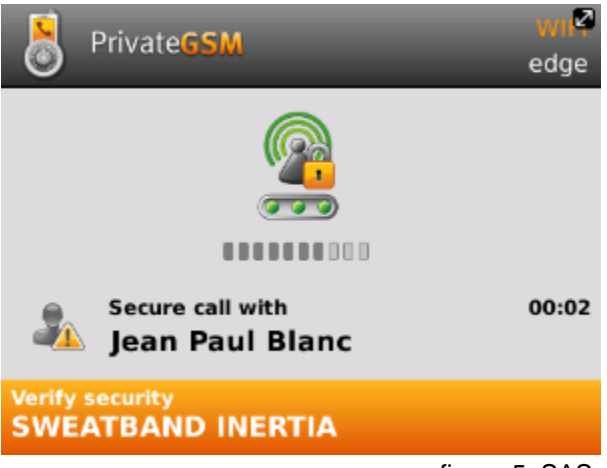

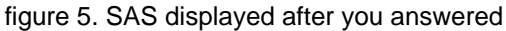

#### Inviting your contacts

Using your address book, **you can invite your contacts** to join PrivateGSM. Open PrivateGSM main menu ([figure 1. PrivateGSM main menu\)](#page-0-0) select "**Invit e others**" and choose the contacts to whom you want to make secure calls ([figure 2. you address book is shared with PrivateGSM](#page-0-1)) . They will receive a **te xt message** including the **installation link** so they can also install PrivateGSM.